# **How do I merge columns and sections to one block on a Lessons page?**

Sections and columns can be merged in two different ways.

#### **Go to Lessons.**

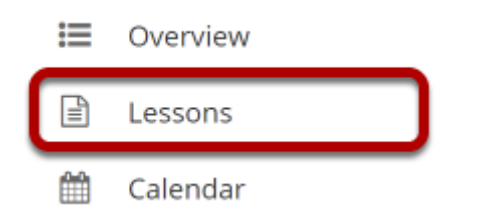

Click on the Lessons tool in the Tool Menu to display the page.

*Note: The Lesson page must already contain content and one or more section breaks before you can combine sections.* 

## **Method 1: Click the Merge button.**

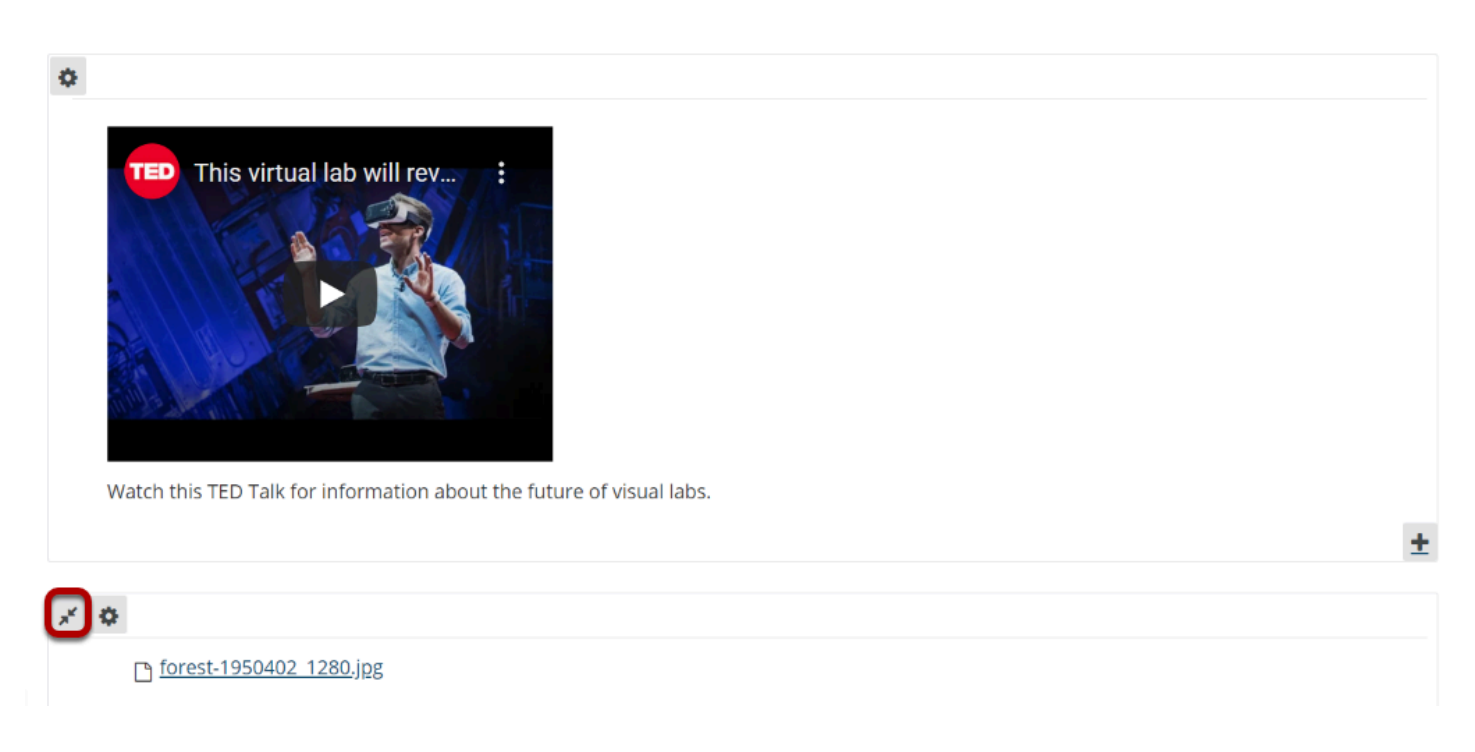

The **Merge** button looks like two arrows pointing in toward each other. It is located in the top left corner of each content block (either section or column).

Clicking on the **Merge** button will merge the selected content block with the block above it.

## **Method 2: Click Reorder.**

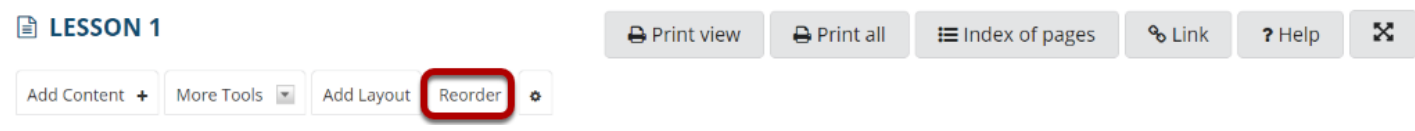

#### **Click the merging arrows to delete the column/section break.**

#### **■ LESSON 1**

#### **Reorder Page Items**

Please drag and drop the items below to reorder them. To delete, drag item to delete bin.

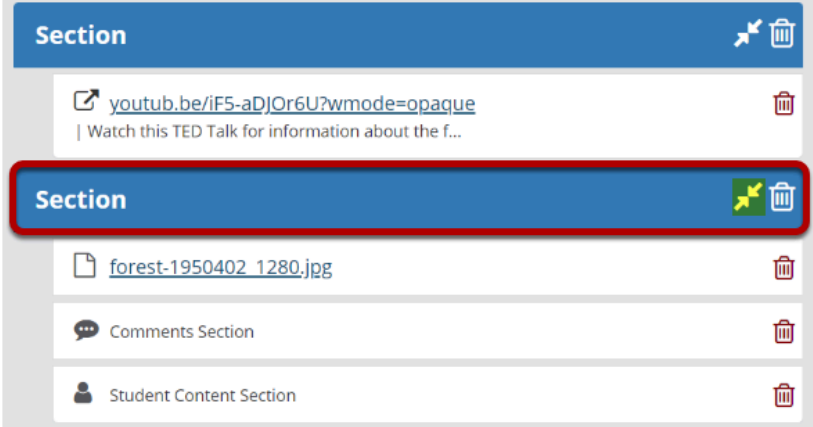

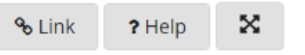

Drop items here to delete, or click the trash can icon. You may drag deleted items from here back onto the page.

#### **Click Save.**

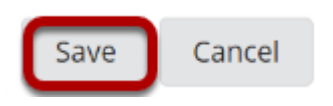

### **View merged columns/sections.**

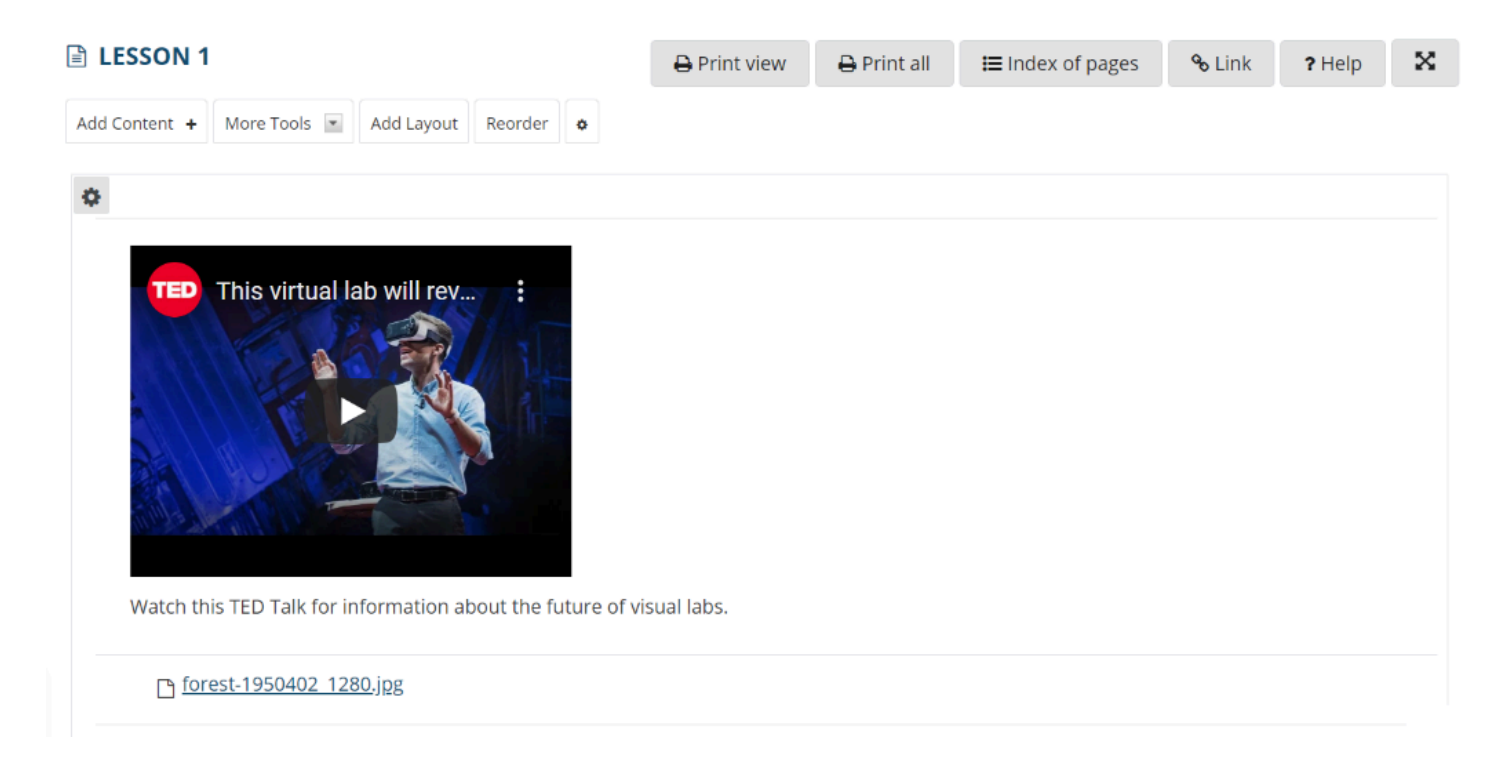

The two sections or columns will be merged to be one big block with borders around them. All items will be displayed in order vertically inside the content block borders.